# Πάντα δίπλα σας

www.philips.com/welcome Καταχωρήστε το προϊόν σας και λάβετε υποστήριξη από τη διεύθυνση

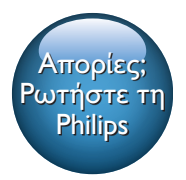

AD7000W

PHILIPS

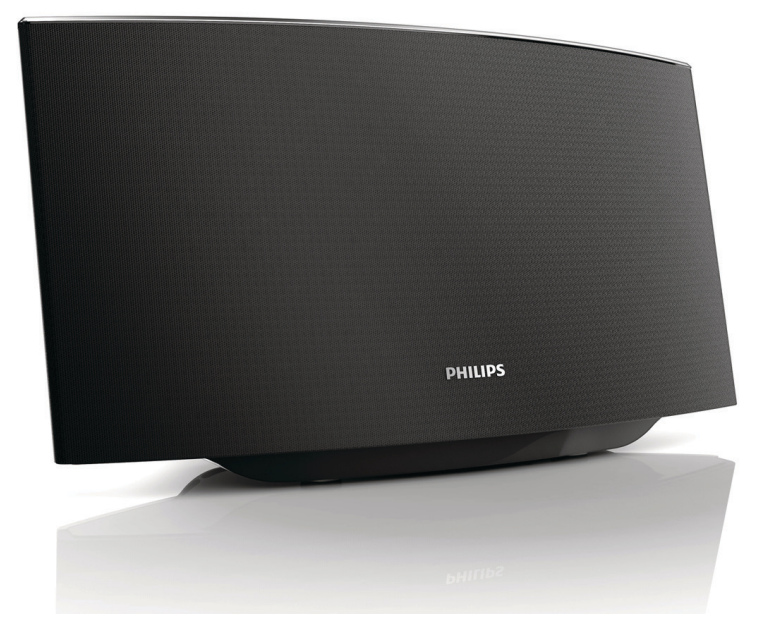

# Εγχειρίδιο χρήσης

# Πίνακας περιεχομένων

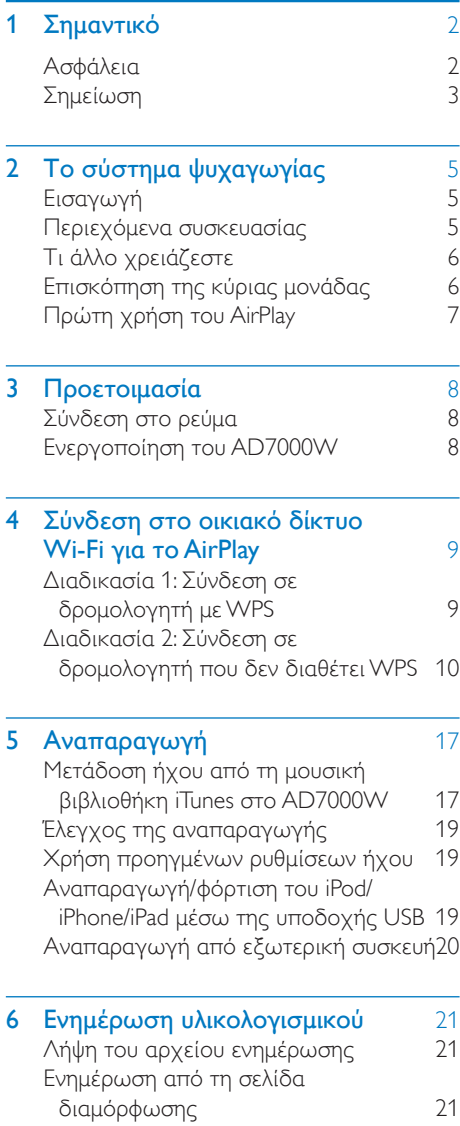

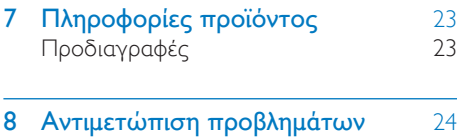

# <span id="page-3-0"></span>1 Σημαντικό

# Ασφάλεια

Πληροφορίες για την Ευρώπη:

Αναγνώριση συμβόλων ασφαλείας

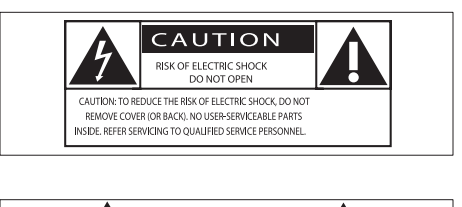

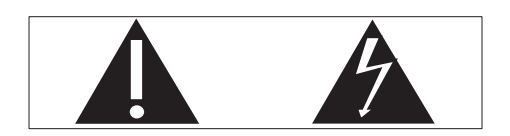

Το "θαυμαστικό" εφιστά την προσοχή σε χαρακτηριστικά για τα οποία θα πρέπει να διαβάσετε προσεκτικά το παρεχόμενο υλικό τεκμηρίωσης, προκειμένου να αποφύγετε προβλήματα κατά τη λειτουργία και τη συντήρηση.

Ο "κεραυνός" υποδηλώνει μη μονωμένα εξαρτήματα του προϊόντος τα οποία μπορούν να προκαλέσουν ηλεκτροπληξία.

Για να μειώσετε τον κίνδυνο πυρκαγιάς ή ηλεκτροπληξίας, μην εκθέτετε το προϊόν σε βροχή ή υγρασία και μην τοποθετείτε επάνω του αντικείμενα που περιέχουν υγρά, όπως ανθοδοχεία.

- a Διαβάστε αυτές τις οδηγίες.
- b Φυλάξτε αυτές τις οδηγίες.
- c Τηρείτε όλες τις προειδοποιήσεις.
- d Ακολουθήστε όλες τις οδηγίες.
- (5) Μην χρησιμοποιείτε το προϊόν κοντά σε νερό.
- f Καθαρίζετε μόνο με στεγνό πανί.
- g Μην καλύπτετε τις οπές εξαερισμού. Εγκαταστήστε τη μονάδα σύμφωνα με τις οδηγίες του κατασκευαστή.
- h Μην αφαιρείτε το περίβλημα του προϊόντος.
- i Μην εκθέτετε το προϊόν σε σταγόνες/πιτσιλιές υγρών, βροχή ή συνθήκες υψηλής υγρασίας.
- j Αποφεύγετε την έκθεση του προϊόντος στην άμεση ηλιακή ακτινοβολία, σε γυμνές φλόγες ή σε πηγές θερμότητας.
- k Μην εγκαταστήσετε το προϊόν κοντά σε πηγές θερμότητας όπως σώματα καλοριφέρ, ανοίγματα εκροής θερμού αέρα, φούρνους ή άλλες ηλεκτρικές συσκευές (συμπεριλαμβανομένων ενισχυτών).
- l Μην τοποθετείτε άλλες ηλεκτρικές συσκευές επάνω στο προϊόν.
- m Μην τοποθετείτε πηγές κινδύνου επάνω στο προϊόν (π.χ. αντικείμενα που περιέχουν υγρά, αναμμένα κεριά).
- n Όπου το βύσμα παροχής ρεύματος ή ο συζευκτήρας συσκευής χρησιμοποιείται ως συσκευή αποσύνδεσης, η συσκευή αποσύνδεσης παραμένει λειτουργική.

### Προειδοποίηση

- Μην αφαιρείτε ποτέ το περίβλημα της συσκευής.
- Μην λιπαίνετε κανένα τμήμα αυτής της συσκευής.
- Μην τοποθετείτε τη συσκευή επάνω σε άλλο ηλεκτρικό εξοπλισμό.
- Διατηρείτε τη συσκευή μακριά από άμεσο ηλιακό φως, γυμνή φλόγα ή θερμότητα.
- Βεβαιωθείτε ότι έχετε πάντα εύκολη πρόσβαση στο καλώδιο ρεύματος, την πρίζα ή το τροφοδοτικό ώστε να αποσυνδέσετε τη συσκευή από το ρεύμα.

Κίνδυνος υπερθέρμανσης! Μην τοποθετείτε τη συσκευή σε περιορισμένο χώρο.

 $2$  FL

<span id="page-4-0"></span>Αφήνετε πάντα ελάχιστο διάστημα τεσσάρων ιντσών γύρω από τη συσκευή για εξαερισμό. Βεβαιωθείτε ότι κουρτίνες ή άλλα αντικείμενα δεν καλύπτουν τις οπές εξαερισμού στη συσκευή.

### Ασφάλεια ρεύματος

Οι παρούσες πληροφορίες ισχύουν μόνο για προϊόντα με βύσμα βρετανικού τύπου.

Το συγκεκριμένο προϊόν διαθέτει εγκεκριμένο χυτό ρευματολήπτη. Εάν αντικαταστήσετε την ασφάλεια, χρησιμοποιήστε μία με:

- τις τιμές που αναγράφονται στο βύσμα,
- έγκριση BS 1362 και
- τη σήμανση έγκρισης ASTA.

Επικοινωνήστε με τον αντιπρόσωπό σας, εάν δεν είστε βέβαιοι για τον τύπο ασφάλειας που πρέπει να χρησιμοποιήσετε.

Προσοχή: Για να συμμορφωθείτε με την οδηγία EMC (2004/108/EΚ), μην αφαιρέσετε το βύσμα από το τροφοδοτικό καλώδιο.

# Σημείωση

# $C<sub>0560</sub>$

Με το παρόν, η WOOX Innovations δηλώνει ότι το προϊόν συμμορφώνεται με τις ουσιώδεις απαιτήσεις και τις λοιπές σχετικές διατάξεις της Οδηγίας 1999/5/EΚ. Μπορείτε να βρείτε τη Δήλωση συμμόρφωσης στη διεύθυνση [www.philips.com/support](http://www.philips.com/support).

Οποιεσδήποτε αλλαγές ή τροποποιήσεις πραγματοποιηθούν στη συσκευή χωρίς τη ρητή έγκριση της WOOX Innovations ενδέχεται να ακυρώσουν το δικαίωμα του χρήστη για λειτουργία της συσκευής.

Η επωνυμία Philips και το έμβλημα Philips Shield Emblem είναι κατοχυρωμένα εμπορικά σήματα της Koninklijke Philips N.V. και χρησιμοποιούνται από την WOOX Innovations Limited κατόπιν αδείας της Koninklijke Philips N.V.

Οι προδιαγραφές ενδέχεται να αλλάξουν χωρίς προειδοποίηση. Η WOOX διατηρεί το δικαίωμα να αλλάξει τα προϊόντα της οποιαδήποτε στιγμή χωρίς να είναι υποχρεωμένη να προσαρμόσει αντίστοιχα τα αποθέματά της.

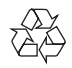

Το προϊόν είναι σχεδιασμένο και κατασκευασμένο από υψηλής ποιότητας υλικά και εξαρτήματα, τα οποία μπορούν να ανακυκλωθούν και να επαναχρησιμοποιηθούν.

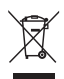

Όταν ένα προϊόν διαθέτει το σύμβολο ενός διαγραμμένου κάδου απορριμμάτων με ρόδες, το προϊόν αυτό καλύπτεται από την Ευρωπαϊκή Οδηγία 2002/96/ΕΚ.

Ενημερωθείτε σχετικά με το τοπικό σύστημα ξεχωριστής συλλογής ηλεκτρικών και ηλεκτρονικών προϊόντων.

Μην παραβαίνετε τους τοπικούς κανονισμούς και μην απορρίπτετε τα παλιά προϊόντα μαζί με τα υπόλοιπα οικιακά απορρίμματα. Ησωστή μέθοδος απόρριψης των παλιών σας προϊόντων συμβάλλει στην αποφυγή αρνητικών επιπτώσεων για το περιβάλλον και την ανθρώπινη υγεία.

#### Πληροφορίες σχετικά με την προστασία του περιβάλλοντος

Κάθε περιττό στοιχείο συσκευασίας έχει παραληφθεί. Η συσκευασία έχει γίνει έτσι ώστε να είναι εύκολος ο διαχωρισμός σε τρία υλικά: χαρτόνι (κουτί), αφρώδες

πολυστυρένιο (υλικό προστασίας από χτυπήματα) και πολυαιθυλένιο (σακουλάκια, προστατευτικό αφρώδες φύλλο).

Το σύστημα αποτελείται από υλικά που μπορούν να ανακυκλωθούν και να επαναχρησιμοποιηθούν εάν αποσυναρμολογηθεί από μια ειδικευμένη εταιρεία. Τηρείτε τους τοπικούς κανονισμούς σχετικά με την απόρριψη υλικών συσκευασίας, άδειων μπαταριών ή παλιού εξοπλισμού.

### Made for **SiPod ∏iPhone □iPad**

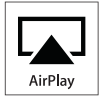

Οι ονομασίες "Made for iPod", "Made for iPhone" και "Made for iPad" σημαίνουν ότι το ηλεκτρονικό εξάρτημα έχει σχεδιαστεί ειδικά για σύνδεση σε iPod, iPhone και iPad αντίστοιχα, καθώς και ότι έχει πιστοποιηθεί από τον κατασκευαστή του ότι πληροί τα πρότυπα απόδοσης της Apple. Η Apple δεν φέρει καμία ευθύνη για τη λειτουργία της παρούσας συσκευής ή της συμμόρφωσής της προς τα πρότυπα ασφαλείας και τα κανονιστικά πρότυπα. Να σημειωθεί ότι η χρήση του εν λόγω αξεσουάρ με iPod, iPhone ή iPad ενδέχεται να επηρεάσει την ασύρματη απόδοση.

Οι ονομασίες AirPlay, iPod and iPhone είναι εμπορικά σήματα της Apple Inc., καταχωρημένα στις Η.Π.Α. και σε άλλες χώρες. Η ονομασία iPad είναι εμπορικό σήμα της Apple Inc.

### Σύμβολο εξοπλισμού Class II:

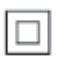

Συσκευή CLASS II με διπλή μόνωση, χωρίς παρεχόμενη προστατευτική γείωση.

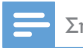

#### Σημείωση

• Η πινακίδα του τύπου βρίσκεται στο κάτω μέρος της συσκευής.

# <span id="page-6-0"></span>2 Το σύστημα ψυχαγωγίας

Συγχαρητήρια για την αγορά σας και καλωσορίσατε στη Philips! Για να επωφεληθείτε πλήρως από την υποστήριξη που προσφέρει η Philips, καταχωρήστε το προϊόν σας στη διεύθυνση www.philips.com/welcome.

Εάν επικοινωνήσετε με τη Philips, θα σας ζητηθεί ο αριθμός μοντέλου και ο αριθμός σειράς της συσκευής. Ο αριθμός μοντέλου και ο αριθμός σειράς βρίσκονται στο κάτω μέρος της συσκευής. Σημειώστε τους αριθμούς εδώ:

Αριθμός μοντέλου

\_\_\_\_\_\_\_\_\_\_\_\_\_\_\_\_\_\_\_\_\_\_\_\_\_\_

\_\_\_\_\_\_\_\_\_\_\_\_\_\_\_\_\_\_\_\_\_\_\_\_\_\_\_

Αριθμός σειράς

# Εισαγωγή

Η τεχνολογία Apple AirPlay επιτρέπει την αναπαραγωγή της μουσικής βιβλιοθήκης iTunes από Mac, PC, iPhone, iPod touch ή iPad σε οποιαδήποτε συσκευή με δυνατότητα AirPlay (για παράδειγμα, το AD7000W σας) που είναι συνδεδεμένη στο δίκτυο Wi-Fi.

Με μια συσκευή που έχει δυνατότητα AirPlay (για παράδειγμα, το AD7000W σας), μπορείτε:

- να μεταδώσετε απευθείας ήχο από τη μουσική βιβλιοθήκη iTunes σε οποιοδήποτε δωμάτιο του σπιτιού σας
- να επιλέξετε από ποιες συσκευές με δυνατότητα AirPlay θέλετε να γίνεται αναπαραγωγή της μουσικής (εάν έχετε περισσότερες από μία τέτοιες συσκευές στο σπίτι σας)

• να μεταδώσετε απευθείας ήχο σε πολλές συσκευές με δυνατότητα AirPlay ταυτόχρονα (μόνο από τη μουσική βιβλιοθήκη iTunes στον υπολογιστή PC/Mac που διαθέτετε)

### Συμβουλή

• Για πληροφορίες σχετικά με περισσότερες συσκευές Philips με δυνατότητα AirPlay, επισκεφθείτε τη διεύθυνση www.philips.com/welcome.

Με το AD7000W, μπορείτε επίσης:

- να φορτίσετε το iPod/iPhone/ iPad μέσω της υποδοχής USB με ένα καλώδιο USB της Apple (δεν παρέχεται).
- να πραγματοποιήσετε αναπαραγωγή της μουσικής βιβλιοθήκης iTunes στο iPod/iPhone/iPad μέσω της υποδοχής USB, απευθείας κατά τη φόρτιση.
- να ακούσετε μουσική από άλλες συσκευές μέσω της υποδοχής MP3-LINK.

### Περιεχόμενα συσκευασίας

Ελέγξτε και αναγνωρίστε τα περιεχόμενα της συσκευασίας:

- Κύρια μονάδα (με ενσωματωμένη μονάδα Wi-Fi)
- 1 τροφοδοτικό AC
- 1 καλώδιο MP3 Link
- Εκτυπωμένο υλικό

# <span id="page-7-0"></span>Τι άλλο χρειάζεστε

Για ασύρματη μετάδοση ήχου μέσω AirPlay, απαιτείται:

- Ένας δρομολογητής με πιστοποίηση Wi-Fi
- Ένας δέκτης για τη μουσική βιβλιοθήκη iTunes, για παράδειγμα, iPod touch/iPhone/iPad που διαθέτει iOS 4.3.3 (ή μεταγενέστερη έκδοση) ή υπολογιστής PC/ Mac με δυνατότητα Wi-Fi και εγκατεστημένο το iTunes 10.2.2 (ή μεταγενέστερη έκδοση)

Το AD7000W σας πρέπει να συνδέεται στο ίδιο τοπικό δίκτυο με τη συσκευή-δέκτη του iTunes, μέσω του δρομολογητή Wi-Fi.

### Λίστα συμβατών συσκευών-δεκτών του iTunes για το AirPlay

Αναφορικά με το AirPlay, το AD7000W είναι συμβατό με:

- PC/Mac με δυνατότητα Wi-Fi και εγκατεστημένο το iTunes 10 (ή μεταγενέστερη έκδοση) και
- τα ακόλουθα μοντέλα iPod/iPhone/iPad που διαθέτουν iOS 4.3 (ή μεταγενέστερη έκδοση):
	- iPad 2
	- iPad
	- iPhone 4
	- iPhone 3GS.
	- iPod touch (2ης, 3ης και 4ης γενιάς)

## Επισκόπηση της κύριας μονάδας

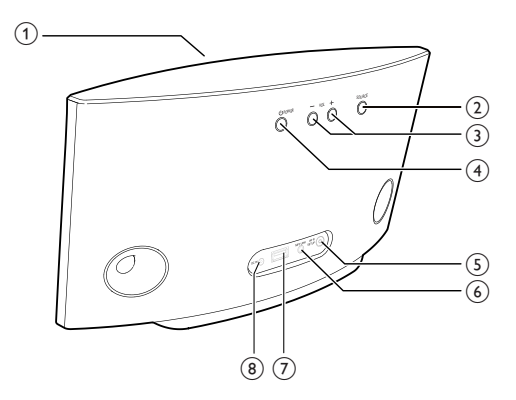

- (1) Ενδεικτική λυχνία λειτουργίας
- $(2)$   $\circ$ 
	- Ενεργοποίηση/απενεργοποίηση της μονάδας.
	- Επαναφορά της μονάδας (με παρατεταμένο πάτημα).
- $(3) +/-$ 
	- Προσαρμογή έντασης.

### d Κουμπί/ένδειξη WI-FI SETUP

- Σύνδεση της μονάδας σε δίκτυο Wi-Fi.
- Εμφάνιση κατάστασης σύνδεσης Wi-Fi της μονάδας.
- $(5)$  MP3-LINK
	- Σύνδεση εξωτερικής συσκευής αναπαραγωγής ήχου μέσω του παρεχόμενου καλωδίου MP3 link.
- $6$  DC IN
	- Σύνδεση τροφοδοτικού.
- $(7)$  USB  $\leftarrow$ 
	- Σύνδεση iPod/iPhone/iPad μέσω καλωδίου USB για συσκευές Apple (δεν παρέχεται).

# <span id="page-8-0"></span>Πρώτη χρήση του AirPlay

Για να αρχίσετε να χρησιμοποιείτε το AirPlay, πρέπει να:

- 1 Εγκαταστήσετε στο iPod touch/iPhone/ iPad την τελευταία έκδοση iOS (iOS 4.3 ή νεότερη).
	- Εναλλακτικά, εγκαταστήστε την τελευταία έκδοση του iTunes (iTunes 10 ή νεότερη) στον υπολογιστή PC/ Mac.
- 2 [Συνδέστε το AD7000W στο ρεύμα](#page-9-1)  [και θέστε το σε λειτουργία](#page-9-1) (δείτε 'Προετοιμασία' στη σελίδα [8](#page-9-1)).
- 3 [Συνδέστε το AD7000W στο υπάρχον](#page-10-1)  [οικιακό δίκτυό σας Wi-Fi](#page-10-1) (δείτε 'Σύνδεση στο οικιακό δίκτυο Wi-Fi για το AirPlay' στη σελίδα [9](#page-10-1)).
- 4 Βεβαιωθείτε ότι το iPod touch/iPhone/ iPad ή ο υπολογιστής PC/Mac έχει επίσης συνδεθεί στο ίδιο δίκτυο Wi-Fi.

# <span id="page-9-1"></span><span id="page-9-0"></span>3 Προετοιμασία

Ακολουθείτε πάντα τις οδηγίες στο παρόν κεφάλαιο με τη σειρά που αναφέρονται.

### Σύνδεση στο ρεύμα

### Προσοχή

- Κίνδυνος βλάβης της συσκευής! Βεβαιωθείτε ότι η τάση της τροφοδοσίας ρεύματος αντιστοιχεί στην τάση που αναγράφεται στο κάτω μέρος της μονάδας.
- Κίνδυνος ηλεκτροπληξίας! Όταν αποσυνδέετε το τροφοδοτικό AC από την πρίζα, τραβάτε πάντα το βύσμα από την υποδοχή. Μην τραβάτε ποτέ το καλώδιο.
- Προτού συνδέσετε το τροφοδοτικό AC, βεβαιωθείτε ότι έχετε ολοκληρώσει όλες τις άλλες συνδέσεις.

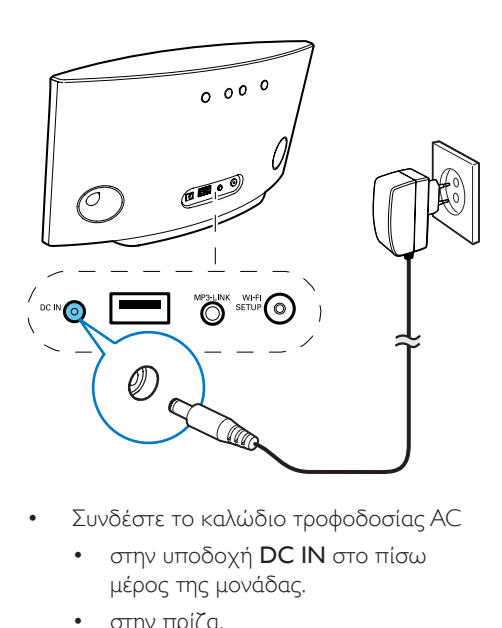

- Συνδέστε το καλώδιο τροφοδοσίας AC
	- στην υποδοχή DC IN στο πίσω μέρος της μονάδας.
	- στην πρίζα.

### Ενεργοποίηση του AD7000W

- 1 Πατήστε το κουμπί  $\phi$  στο πίσω μέρος, για να ενεργοποιήσετε τη μονάδα.
- 2 Περιμένετε ώσπου να γίνει επιτυχής εκκίνηση της μονάδας.
	- » Η εκκίνηση διαρκεί περίπου 35 δευτερόλεπτα.
	- » Κατά την εκκίνηση, η ένδειξη WI-FI SETUP στο πίσω μέρος της μονάδας αναβοσβήνει γρήγορα με πράσινο χρώμα.
	- » Μετά την εκκίνηση, εάν δεν έχει οριστεί σύνδεση Wi-Fi για το AD7000W, η ένδειξη WI-FI SETUP αρχίζει να αναβοσβήνει αργά με πράσινο χρώμα.
- Για να μεταβεί η μονάδα στη λειτουργία αναμονής Eco, πατήστε Ο.
- Για να ενεργοποιήσετε τη μονάδα ενώ βρίσκεται στη λειτουργία αναμονής Eco, πατήστε ξανά Φ.

# <span id="page-10-1"></span><span id="page-10-0"></span>4 Σύνδεση στο οικιακό δίκτυο Wi-Fi για το **AirPlay**

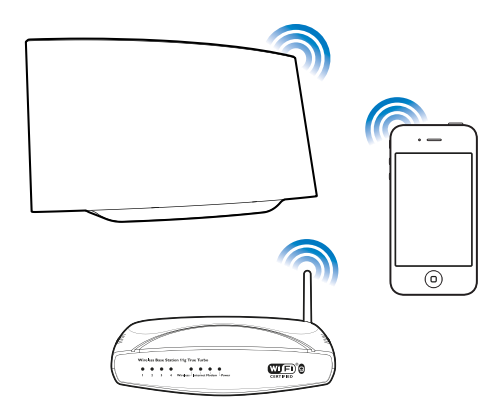

Για να συνδέσετε το AD7000W στο οικιακό δίκτυο Wi-Fi που διαθέτετε, πρέπει να εφαρμόσετε τις ρυθμίσεις του οικιακού δικτύου Wi-Fi στο AD7000W.

Αυτό μπορείτε να το κάνετε με δύο τρόπους (ανάλογα με τον τύπο δρομολογητή Wi-Fi που χρησιμοποιείτε):

- [Αυτόματα αν ο δρομολογητής](#page-10-2)  [Wi-Fi έχει δυνατότητα WPS](#page-10-2)  [\(Προστατευμένη εγκατάσταση Wi-](#page-10-2)[Fi\) και υποστηρίζει PBC \(Σύνδεση](#page-10-2)  [Push Button\)](#page-10-2) (δείτε 'Διαδικασία 1: Σύνδεση σε δρομολογητή με WPS' στη σελίδα [9\)](#page-10-2)
- [Μη αυτόματα αν ο δρομολογητής](#page-11-1)  [Wi-Fi δεν υποστηρίζει WPS](#page-11-1) (δείτε 'Διαδικασία 2: Σύνδεση σε δρομολογητή που δεν διαθέτει WPS' στη σελίδα [10](#page-11-1))

Αφού γίνει επιτυχής σύνδεση, το AD7000W θα απομνημονεύσει τις ρυθμίσεις του οικιακού δικτύου Wi-Fi. Στη συνέχεια, θα

μπορείτε να απολαμβάνετε το AirPlay όποτε το AD7000W ενεργοποιείται και συνδέεται αυτόματα στο οικιακό δίκτυο Wi-Fi.

Πριν συνδέσετε το AD7000W στο οικιακό δίκτυο Wi-Fi, ελέγξτε τα παρακάτω σημεία.

- 1 Βεβαιωθείτε ότι ο δρομολογητής Wi-Fi είναι ενεργοποιημένος και λειτουργεί σωστά.
- 2 Βεβαιωθείτε ότι το AD7000W έχει ενεργοποιηθεί και εκκινηθεί με επιτυχία.
- 3 Προσδιορίστε τον τύπο δρομολογητή Wi-Fi που διαθέτετε (για λεπτομέρειες, ανατρέξτε στο εγχειρίδιο χρήσης του δρομολογητή Wi-Fi).

### <span id="page-10-2"></span>Διαδικασία 1: Σύνδεση σε δρομολογητή με WPS

Σημείωση

- Πριν πατήσετε κάποιο κουμπί στο AD7000W, βεβαιωθείτε ότι η εκκίνηση του AD7000W ολοκληρώθηκε με επιτυχία.
- 1 Πατήστε το κουμπί WPS στο δρομολογητή του οικιακού δικτύου Wi-Fi.

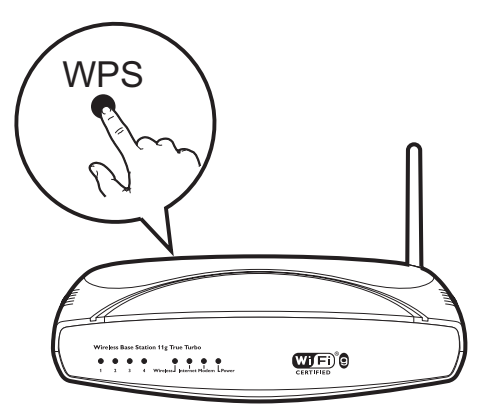

- <span id="page-11-0"></span>2 Λίγο μετά το βήμα 1, πατήστε Wi-Fi SETUP στο πίσω μέρος του AD7000W.
	- » Η ένδειξη Wi-Fi SETUP αναβοσβήνει εναλλάξ με κόκκινο, κίτρινο και πράσινο χρώμα.
	- » Σε 2 λεπτά, η ένδειξη WI-FI SETUP παύει να αναβοσβήνει και παραμένει πράσινη, και η μονάδα παράγει ένα χαρακτηριστικό ήχο (μπιπ).
	- » Το AD7000W έχει συνδεθεί στο δίκτυο Wi-Fi με επιτυχία.

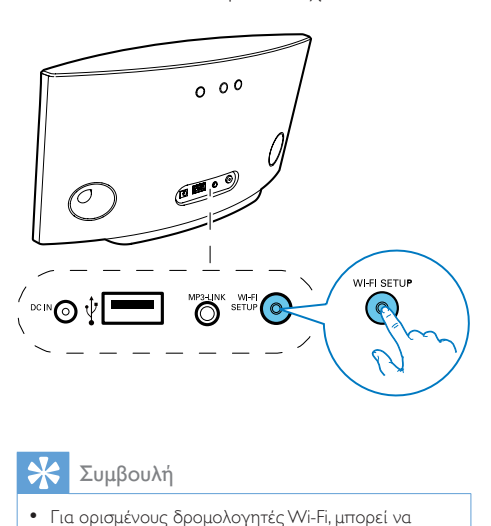

### Συμβουλή

- Για ορισμένους δρομολογητές Wi-Fi, μπορεί να χρειαστεί να πατήσετε παρατεταμένα το κουμπί WPS για να επιτευχθεί η σύνδεση στο δίκτυο Wi-Fi ή να ενεργοποιήσετε τη λειτουργία WPS PBC από τις σελίδες διαμόρφωσης του δρομολογητή. Για λεπτομέρειες, ανατρέξτε στο εγχειρίδιο χρήσης του αντίστοιχου δρομολογητή.
- Αν η ένδειξη Wi-Fi SETUP στο AD7000W αναβοσβήνει με κίτρινο χρώμα, αυτό σημαίνει ότι η σύνδεση στο δίκτυο Wi-Fi απέτυχε. Περιμένετε 2 λεπτά και δοκιμάστε ξανά. Αν το πρόβλημα παραμένει, [δοκιμάστε να ρυθμίσετε τη σύνδεση Wi-Fi](#page-11-1)  [με μη αυτόματο τρόπο](#page-11-1) (δείτε 'Διαδικασία 2: Σύνδεση σε δρομολογητή που δεν διαθέτει WPS' στη σελίδα [10\)](#page-11-1).
- Αν η σύνδεση Wi-Fi αποτύχει ξανά, πατήστε παρατεταμένα στο πίσω μέρος του AD7000W για να επαναφέρετε τις ρυθμίσεις και στη συνέχεια δοκιμάστε ξανά.

### <span id="page-11-1"></span>Διαδικασία 2: Σύνδεση σε δρομολογητή που δεν διαθέτει WPS

### Σημείωση

• Μπορείτε επίσης να ακολουθήσετε τα παρακάτω βήματα για να συνδέσετε με μη αυτόματο τρόπο το AD7000W σε ένα δρομολογητή WPS.

Για μη αυτόματη σύνδεση του AD7000W με ένα δρομολογητή Wi-Fi, πρέπει να μεταβείτε στην ενσωματωμένη ιστοσελίδα διαμόρφωσης του AD7000W προκειμένου να αλλάξετε τις εσωτερικές ρυθμίσεις Wi-Fi της συσκευής. Για να το κάνετε αυτό, χρειάζεστε μια συσκευή με δυνατότητα Wi-Fi, με πρόγραμμα περιήγησης στο Internet για προσωρινή σύνδεση Wi-Fi με το AD7000W. Η συσκευή με δυνατότητα Wi-Fi μπορεί να είναι iPod touch/iPhone/ iPad ή PC/Mac με δυνατότητα Wi-Fi.

Ακολουθήστε τα παρακάτω βήματα για να συνδέσετε το AD7000W σε δρομολογητή Wi-Fi που δεν διαθέτει WPS.

- 1 [Συγκεντρώστε τις ρυθμίσεις από](#page-12-0)  [τον οικιακό σας δρομολογητή](#page-12-0)  [Wi-Fi και σημειώστε τις για να](#page-12-0)  [τις χρησιμοποιήσετε κατά την](#page-12-0)  [εγκατάσταση Wi-Fi του AD7000W](#page-12-0) (δείτε 'Συγκέντρωση ρυθμίσεων οικιακού δρομολογητή Wi-Fi' στη σελίδα [11](#page-12-0)).
- 2 [Μετάβαση στη λειτουργία](#page-12-1)  [υποβοηθούμενης εγκατάστασης Wi-](#page-12-1)[Fi στο AD7000W](#page-12-1) (δείτε 'Μετάβαση του AD7000W στη λειτουργία υποβοηθούμενης εγκατάστασης Wi-Fi' στη σελίδα [11](#page-12-1)).
	- » Θα εμφανιστεί ένα νέο δίκτυο Wi-Fi που δημιουργείται από το AD7000W, με όνομα δικτύου (SSID) Philips Fidelio AirPlay.
- 3 [Συνδέστε προσωρινά τη συσκευή](#page-13-0)  [με δυνατότητα Wi-Fi στο νέο δίκτυο](#page-13-0)  [Wi-Fi](#page-13-0) (δείτε 'Σύνδεση της συσκευής με

δυνατότητα Wi-Fi στο νέο δίκτυο Wi-Fi' στη σελίδα [12\)](#page-13-0).

- 4 [Ανοίξτε την ενσωματωμένη ιστοσελίδα](#page-14-0)  [του AD7000W με το πρόγραμμα](#page-14-0)  [περιήγησης στο Internet της συσκευής](#page-14-0)  [με δυνατότητα Wi-Fi](#page-14-0) (δείτε 'Ανοίξτε την ενσωματωμένη ιστοσελίδα του AD7000W' στη σελίδα [13](#page-14-0)).
- 5 [Αλλάξτε τις εσωτερικές ρυθμίσεις Wi-Fi](#page-16-0)  [του AD7000W με βάση τις ρυθμίσεις](#page-16-0)  [που σημειώσατε στο βήμα 1](#page-16-0) (δείτε 'Αλλαγή των εσωτερικών ρυθμίσεων Wi-Fi του AD7000W' στη σελίδα [15](#page-16-0)).
- 6 [Επαναφέρετε τις ρυθμίσεις του](#page-16-1)  [υπάρχοντος οικιακού δικτύου Wi-](#page-16-1)[Fi στη συσκευή με δυνατότητα Wi-Fi](#page-16-1) (δείτε 'Επαναφορά των ρυθμίσεων του οικιακού δικτύου Wi-Fi στη συσκευή με δυνατότητα Wi-Fi' στη σελίδα [15\)](#page-16-1).

### <span id="page-12-0"></span>Συγκέντρωση ρυθμίσεων οικιακού δρομολογητή Wi-Fi

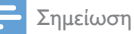

- Για λεπτομερείς οδηγίες, θα πρέπει να ανατρέχετε στο εγχειρίδιο χρήσης του οικιακού δρομολογητή Wi-Fi.
- 1 Συνδέστε τη συσκευή σας με δυνατότητα Wi-Fi στο υπάρχον οικιακό δίκτυο Wi-Fi.
- 2 Ξεκινήστε το πρόγραμμα περιήγησης στο Internet (για παράδειγμα, Apple Safari ή Microsoft Internet Explorer) στη συσκευή με δυνατότητα Wi-Fi.
- 3 Εμφανίζεται η σελίδα διαμόρφωσης του οικιακού δρομολογητή Wi-Fi.
- 4 Βρείτε την καρτέλα ρυθμίσεων Wi-Fi και σημειώστε τις παρακάτω πληροφορίες:
	- A Όνομα δικτύου (SSID)
	- B Λειτουργία ασφαλείας Wi-Fi (συνήθως WEP, WPA ή WPA2 εάν είναι ενεργοποιημένη)
- C Κωδικός πρόσβασης Wi-Fi (εάν είναι ενεργοποιημένη η ασφάλεια Wi-Fi)
- D Λειτουργία DHCP (ενεργοποιημένη ή απενεργοποιημένη)
- E Ρυθμίσεις στατικής διεύθυνσης IP (εάν είναι απενεργοποιημένη η λειτουργία DHCP)

### <span id="page-12-1"></span>Μετάβαση του AD7000W στη λειτουργία υποβοηθούμενης εγκατάστασης Wi-Fi

### Σημείωση

• Πριν πατήσετε κάποιο κουμπί στο AD7000W, βεβαιωθείτε ότι η εκκίνηση του AD7000W ολοκληρώθηκε με επιτυχία.

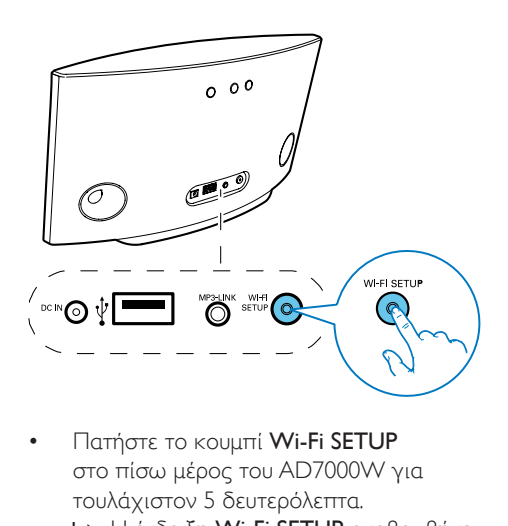

- Πατήστε το κουμπί Wi-Fi SETUP στο πίσω μέρος του AD7000W για τουλάχιστον 5 δευτερόλεπτα.
	- » Η ένδειξη Wi-Fi SETUP αναβοσβήνει εναλλάξ με πράσινο και κίτρινο χρώμα.
	- » Θα εμφανιστεί ένα νέο δίκτυο Wi-Fi που δημιουργείται από το AD7000W, με όνομα δικτύου (SSID) Philips Fidelio AirPlay.
	- » Ενδέχεται να χρειαστούν έως και 45 δευτερόλεπτα για να δημιουργηθεί με επιτυχία το νέο δίκτυο Wi-Fi.

### Σημείωση

- Αφού ολοκληρώσετε τη μη αυτόματη εγκατάσταση Wi-Fi για το AD7000W, το νέο δίκτυο Wi-Fi που δημιουργήθηκε από το AD7000W θα εξαφανιστεί.
- Αν δεν μπορέσετε να μεταβείτε στη λειτουργία υποβοηθούμενης εγκατάστασης Wi-Fi, απενεργοποιήστε και ενεργοποιήστε το AD7000W και κατόπιν επαναλάβετε την προσπάθεια αφού επανεκκινήσετε με επιτυχία τη συσκευή.
- Βεβαιωθείτε ότι δεν υπάρχουν συγχρόνως και άλλες συσκευές Philips με δυνατότητα AirPlay, οι οποίες να βρίσκονται στη λειτουργία υποβοηθούμενης εγκατάστασης Wi-Fi. Τα δίκτυα Wi-Fi που έχουν δημιουργηθεί με αυτόν τον τρόπο μπορεί να δημιουργούν παρεμβολές το ένα στο άλλο.

### <span id="page-13-0"></span>Σύνδεση της συσκευής με δυνατότητα Wi-Fi στο νέο δίκτυο Wi-Fi

Το νέο δίκτυο Wi-Fi που δημιουργήθηκε από το AD7000W επιτρέπει την πρόσβαση μόνο σε μία συσκευή με δυνατότητα Wi-Fi. Για να αποφύγετε παρεμβολές από άλλες συσκευές Wi-Fi, συνιστάται να απενεργοποιήσετε προσωρινά τη λειτουργία Wi-Fi στις άλλες συσκευές Wi-Fi.

### Επιλογή 1: Χρήση του iPod touch/iPhone/iPad

1 Στο iPod touch/iPhone/iPad, επιλέξτε Settings (Ρυθμίσεις)-> Wi-Fi.

# Setting<br>
(a) Airplane Mode<br>
(c) Wi-Fi<br>
(C) Notifications<br>
(C) Carrier<br>
(a) Sounds<br>
(a) Sounds<br>
(a) Brightness<br>
(C) Brightness<br>
(C) General<br>
(α) λίστα των δια<br>
επιλέξτε το Philips Fid<br>
(Settings Wi-Fi Networ OFF  $Off >$  $\mathbf{\hat{z}}$ ⋟  $\mathcal{P}$  $\overline{\phantom{1}}$  $\rightarrow$

2 Από τη λίστα των διαθέσιμων δικτύων, επιλέξτε το Philips Fidelio AirPlay.

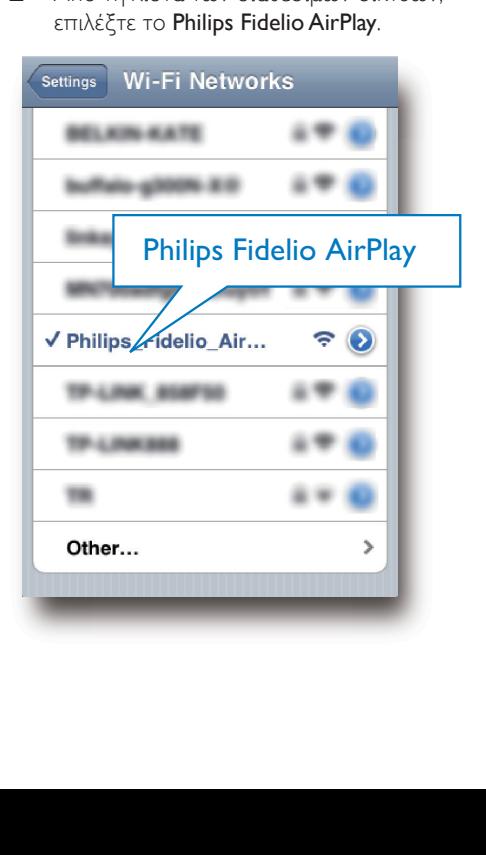

- 3 Περιμένετε μέχρι το iPod touch/iPhone/ iPad να συνδεθεί επιτυχώς στο δίκτυο Wi-Fi.
	- **→** Η ένδειξη <del>ε</del> εμφανίζεται στην επάνω αριστερή γωνία του iPod touch/iPhone/iPad.

### Συμβουλή

• Εάν το Philips Fidelio AirPlay δεν βρίσκεται στη λίστα, δοκιμάστε να σαρώσετε ξανά τα διαθέσιμα δίκτυα Wi-Fi.

#### Επιλογή 2: Χρήση του υπολογιστή PC/Mac με δυνατότητα Wi-Fi

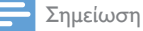

- Για να μάθετε πώς να συνδέσετε το PC/Mac σε ένα
- δίκτυο Wi-Fi, ανατρέξτε στο εγχειρίδιο χρήσης του PC/Mac που διαθέτετε.
- Κατά τη διάρκεια της σύνδεσης στο δίκτυο Wi-Fi, μην συνδέσετε κάποιο καλώδιο δικτύου στο PC/Mac.
- 1 Ανοίξτε το εργαλείο εγκατάστασης Wi-Fi ή τον πίνακα ελέγχου στο PC/Mac.
- 2 Σαρώστε τα διαθέσιμα δίκτυα Wi-Fi.

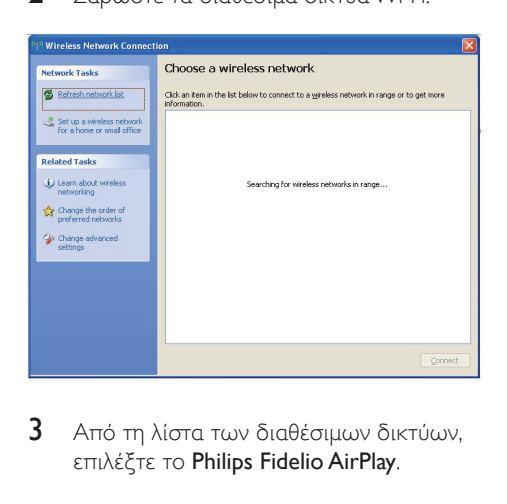

3 Από τη λίστα των διαθέσιμων δικτύων, επιλέξτε το Philips Fidelio AirPlay.

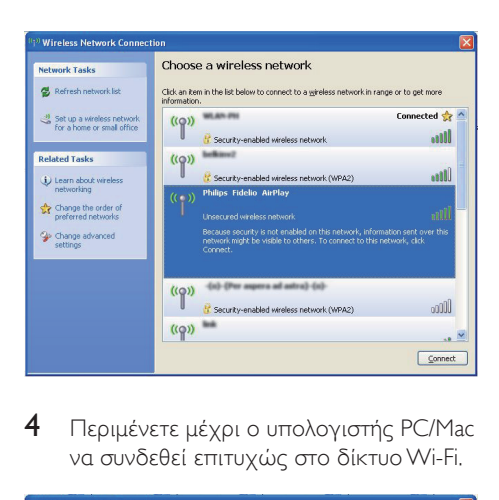

4 Περιμένετε μέχρι ο υπολογιστής PC/Mac να συνδεθεί επιτυχώς στο δίκτυο Wi-Fi.

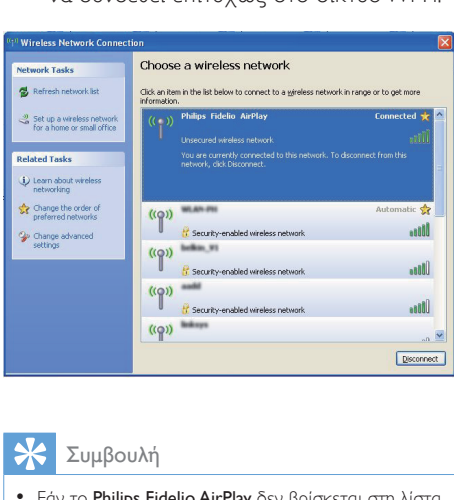

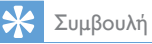

• Εάν το Philips Fidelio AirPlay δεν βρίσκεται στη λίστα, δοκιμάστε να σαρώσετε ξανά τα διαθέσιμα δίκτυα Wi-Fi.

### <span id="page-14-0"></span>Ανοίξτε την ενσωματωμένη ιστοσελίδα του AD7000W

1 Στη συσκευή σας με δυνατότητα Wi-Fi, ξεκινήστε το πρόγραμμα περιήγησης Apple Safari ή οποιοδήποτε άλλο πρόγραμμα περιήγησης στο Internet.

- 2 Στη γραμμή διευθύνσεων του προγράμματος περιήγησης, πληκτρολογήστε 192.168.1.1 και επιβεβαιώστε την καταχώρισή σας.
	- » Εμφανίζεται η ιστοσελίδα διαμόρφωσης του AD7000W.

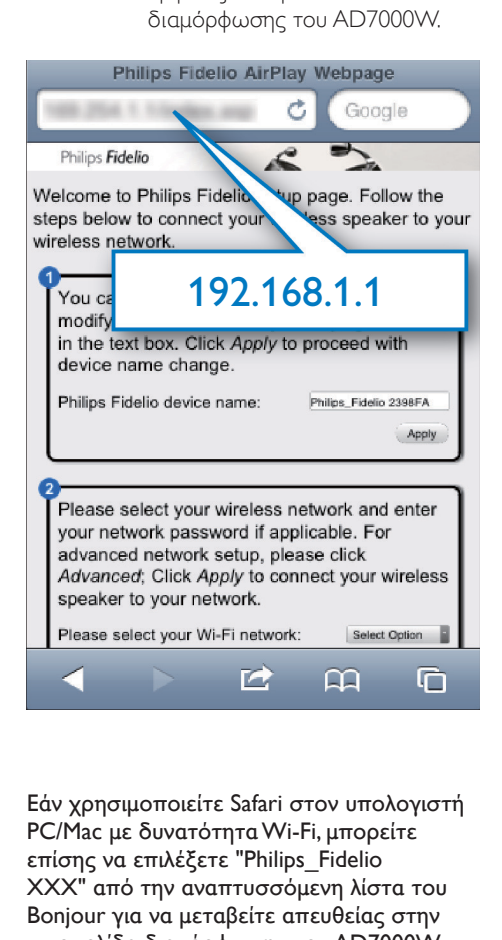

Εάν χρησιμοποιείτε Safari στον υπολογιστή PC/Mac με δυνατότητα Wi-Fi, μπορείτε επίσης να επιλέξετε "Philips\_Fidelio XXX" από την αναπτυσσόμενη λίστα του Bonjour για να μεταβείτε απευθείας στην ιστοσελίδα διαμόρφωσης του AD7000W.

1 Επιλέξτε \* -> Preferences (Προτιμήσεις). » Εμφανίζεται το μενού "Σελιδοδείκτες".

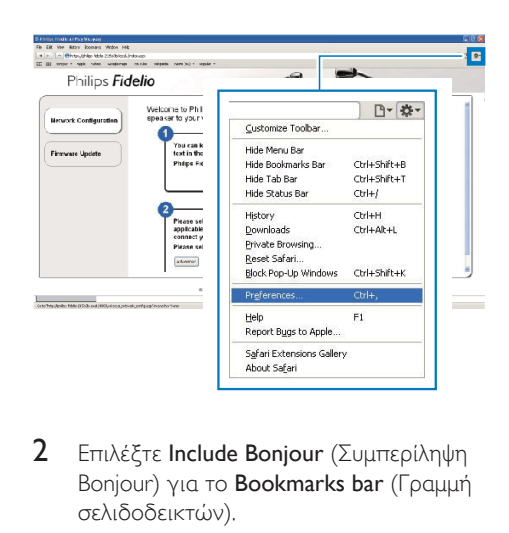

2 Επιλέξτε Include Bonjour (Συμπερίληψη Bonjour) για το Bookmarks bar (Γραμμή σελιδοδεικτών).

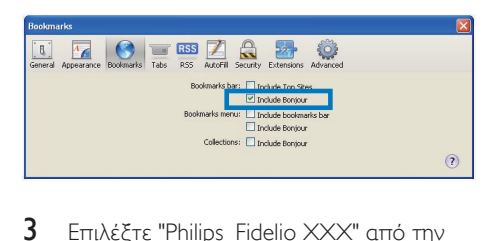

- $3$  Επιλέξτε "Philips Fidelio XXX" από την αναπτυσσόμενη λίστα του Bonjour που φαίνεται στη γραμμή σελιδοδεικτών.
	- » Εμφανίζεται η ιστοσελίδα διαμόρφωσης του AD7000W.

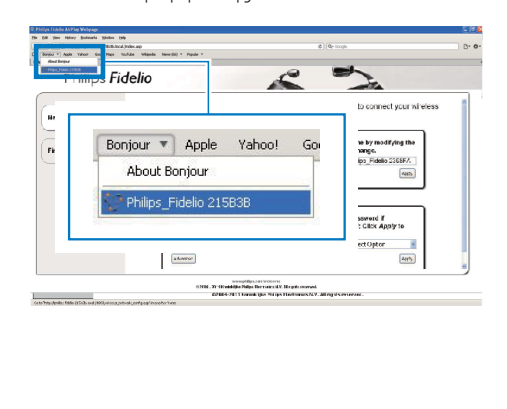

### <span id="page-16-0"></span>Αλλαγή των εσωτερικών ρυθμίσεων Wi-Fi του AD7000W

Στην ιστοσελίδα διαμόρφωσης του AD7000W, μπορείτε να αλλάξετε τις εσωτερικές ρυθμίσεις Wi-Fi του AD7000W για να συνδέσετε το AD7000W με το οικιακό δίκτυο Wi-Fi που διαθέτετε.

# Σημείωση

• Βεβαιωθείτε ότι οι ρυθμίσεις στην ιστοσελίδα διαμόρφωσης ταιριάζουν με τις ρυθμίσεις του οικιακού δικτύου Wi-Fi που έχετε σημειώσει.

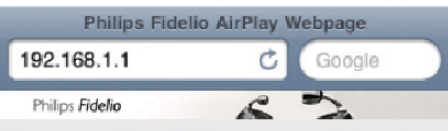

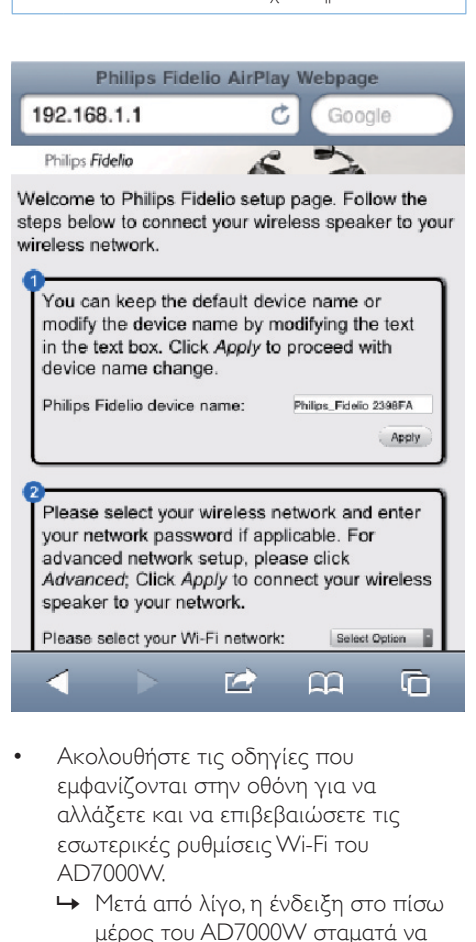

- Ακολουθήστε τις οδηγίες που εμφανίζονται στην οθόνη για να αλλάξετε και να επιβεβαιώσετε τις εσωτερικές ρυθμίσεις Wi-Fi του AD7000W.
	- » Μετά από λίγο, η ένδειξη στο πίσω μέρος του AD7000W σταματά να αναβοσβήνει και παραμένει σταθερά

πράσινη, ενώ η μονάδα εκπέμπει σύντομους ήχους (μπιπ).

» Το AD7000W συνδέεται με επιτυχία στο οικιακό δίκτυο Wi-Fi που διαθέτετε.

### Σημείωση

- Εάν η ένδειξη WI-FI SETUP στο AD7000W δεν παραμένει σταθερά πράσινη, αυτό σημαίνει ότι η σύνδεση Wi-Fi έχει αποτύχει. Απενεργοποιήστε το δρομολογητή Wi-Fi και το AD7000W και στη συνέχεια ενεργοποιήστε τα ξανά για να δείτε εάν το AD7000W μπορεί να συνδεθεί στο οικιακό δίκτυο Wi-Fi. Εάν το πρόβλημα παραμένει, δοκιμάστε να επαναλάβετε τα παραπάνω βήματα.
- Αφού ολοκληρώσετε τις παραπάνω αλλαγές ή απενεργοποιήσετε και ενεργοποιήσετε το AD7000W, το νέο δίκτυο Wi-Fi που δημιουργήθηκε από το AD7000W θα εξαφανιστεί.

### Συμβουλή

- Εάν θέλετε, μπορείτε να αλλάξετε το όνομα του AD7000W στο πεδίο Advanced settings -> AirPlay Device Name (Προηγμένες ρυθμίσεις -> Όνομα συσκευής Airplay), στην ιστοσελίδα διαμόρφωσης του AD7000W. Αυτό είναι χρήσιμο όταν έχετε πολλές συσκευές Philips με δυνατότητα AirPlay στο σπίτι σας και θέλετε να τις διαχωρίσετε.
- Εάν θέλετε να εισαγάγετε το όνομα δικτύου (SSID) με μη αυτόματο τρόπο (για παράδειγμα, εάν θέλετε να αποκρύψετε το SSID), μεταβείτε στο Advanced settings -> CONFIGURE MANUALLY (Προηγμένες ρυθμίσεις -> ΔΙΑΜΟΡΦΩΣΗ ΜΕ ΜΗ ΑΥΤΟΜΑΤΟ ΤΡΟΠΟ) στην ιστοσελίδα διαμόρφωσης του AD7000W.

### <span id="page-16-1"></span>Επαναφορά των ρυθμίσεων του οικιακού δικτύου Wi-Fi στη συσκευή με δυνατότητα Wi-Fi

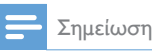

• Βεβαιωθείτε ότι οι ρυθμίσεις στα παρακάτω βήματα 2 έως 3 ταιριάζουν με τις ρυθμίσεις του οικιακού δικτύου Wi-Fi που έχετε σημειώσει.

- 1 Στο iPod touch/iPhone/iPad, επιλέξτε Settings -> Wi-Fi (Ρυθμίσεις -> Wi-Fi).
	- Διαφορετικά, ανοίξτε τη λίστα με τα διαθέσιμα δίκτυα Wi-Fi στο PC/Mac που διαθέτετε.

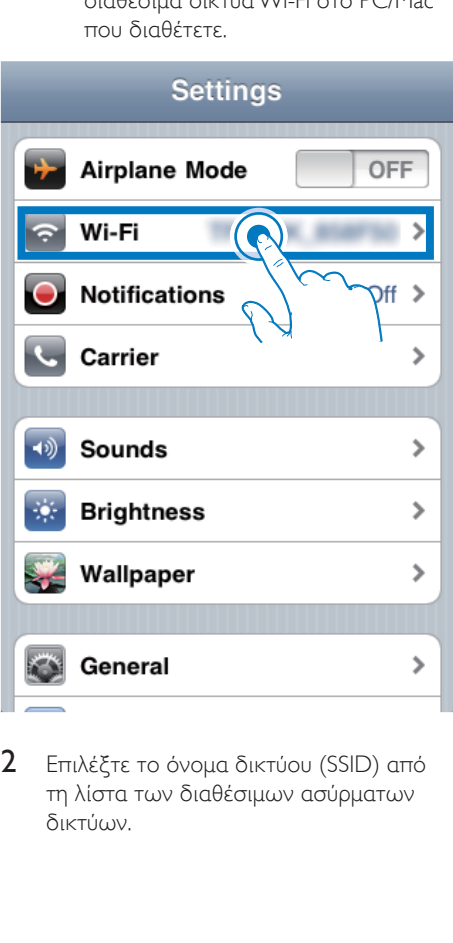

2 Επιλέξτε το όνομα δικτύου (SSID) από τη λίστα των διαθέσιμων ασύρματων δικτύων.

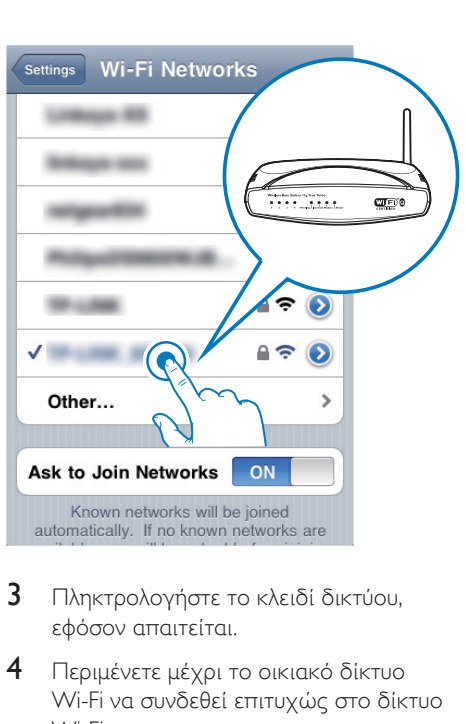

- 3 Πληκτρολογήστε το κλειδί δικτύου, εφόσον απαιτείται.
- 4 Περιμένετε μέχρι το οικιακό δίκτυο Wi-Fi να συνδεθεί επιτυχώς στο δίκτυο Wi-Fi.

# <span id="page-18-0"></span>5 Αναπαραγωγή

### Μετάδοση ήχου από τη μουσική βιβλιοθήκη iTunes  $\sigma$ το AD7000W

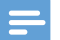

### Σημείωση

- Βεβαιωθείτε ότι η συσκευή-δέκτης του iTunes είναι συνδεδεμένη στο ίδιο δίκτυο Wi-Fi με το AD7000W. Η συσκευή iTunes που διαθέτετε μπορεί να είναι iPod touch/iPhone/iPad με iOS 4.3 (ή μεταγενέστερη έκδοση) ή PC/Mac με δυνατότητα Wi-Fi και εγκατεστημένο το iTunes 10 (ή μεταγενέστερη έκδοση).
- Για χρήστες iPhone 4S: Για τη βέλτιστη απόδοση της μετάδοσης AirPlay, αναβαθμίστε το λειτουργικό σύστημα του iPhone 4S σε iOS 5.1 ή μεταγενέστερο.

### Απευθείας μετάδοση από το iPod touch/iPhone/iPad

- 1 Εκκινήστε την εφαρμογή iPod/Music στο iPod touch/iPhone/iPad.
- 2 Πατήστε το εικονίδιο AirPlay.

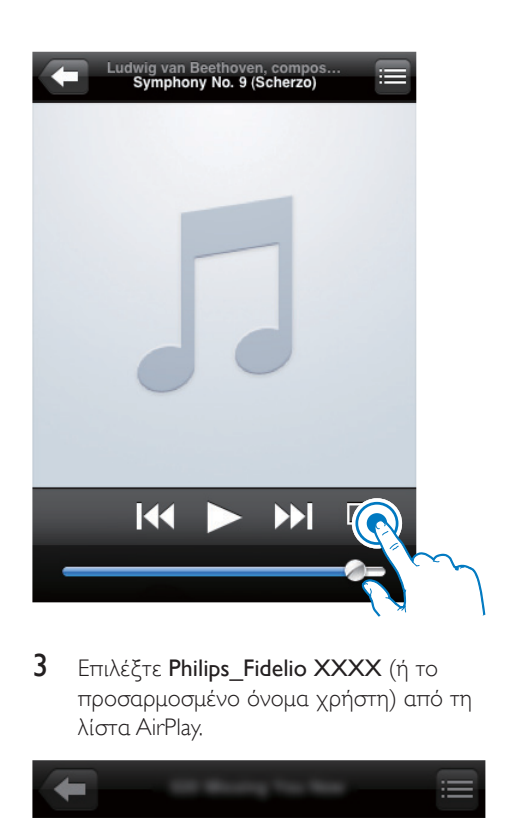

3 Επιλέξτε Philips Fidelio XXXX (ή το προσαρμοσμένο όνομα χρήστη) από τη λίστα AirPlay.

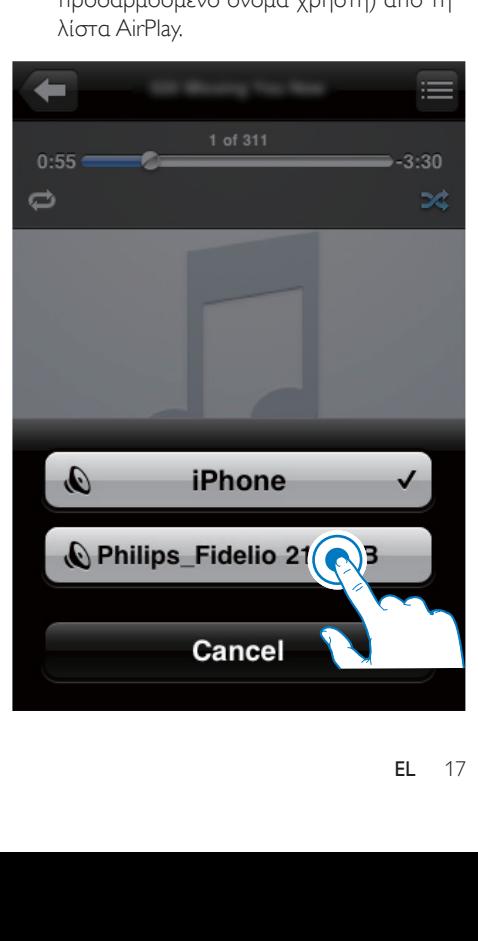

- 4 Επιλέξτε ένα αρχείο πολυμέσων και ξεκινήστε την αναπαραγωγή.
	- » Μετά από λίγο, θα ακούσετε μουσική από το AD7000W.

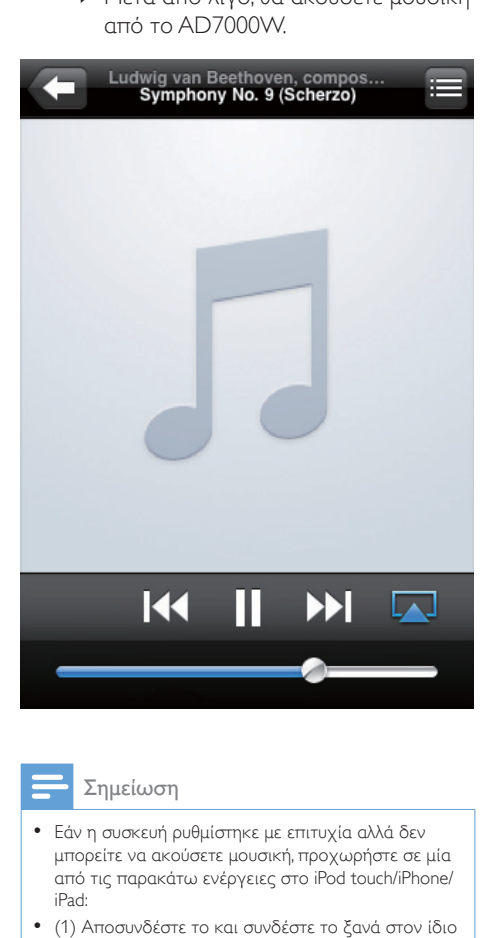

### Σημείωση

- Εάν η συσκευή ρυθμίστηκε με επιτυχία αλλά δεν μπορείτε να ακούσετε μουσική, προχωρήστε σε μία από τις παρακάτω ενέργειες στο iPod touch/iPhone/ iPad:
- (1) Αποσυνδέστε το και συνδέστε το ξανά στον ίδιο δρομολογητή Wi-Fi,
- (2) Κλείστε όλες τις εφαρμογές που εκτελούνται στο παρασκήνιο,
- (3) Απενεργοποιήστε το και ενεργοποιήστε το ξανά.

### Μετάδοση από το PC/Mac

- 1 Εκκινήστε το iTunes 10.2.2 (ή μεταγενέστερη έκδοση) στο PC/Mac.
- 2 Κάντε κλικ στο εικονίδιο AirPlay, στο παράθυρο.

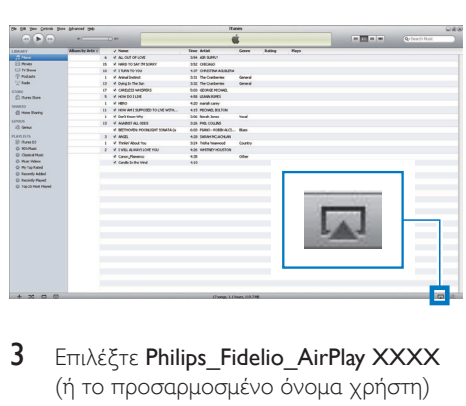

3 Επιλέξτε Philips\_Fidelio\_AirPlay XXXX (ή το προσαρμοσμένο όνομα χρήστη) από τη λίστα AirPlay.

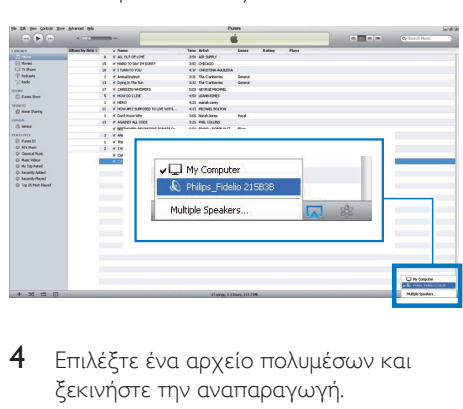

- 4 Επιλέξτε ένα αρχείο πολυμέσων και ξεκινήστε την αναπαραγωγή.
	- » Μετά από λίγο, θα ακούσετε μουσική από το AD7000W.

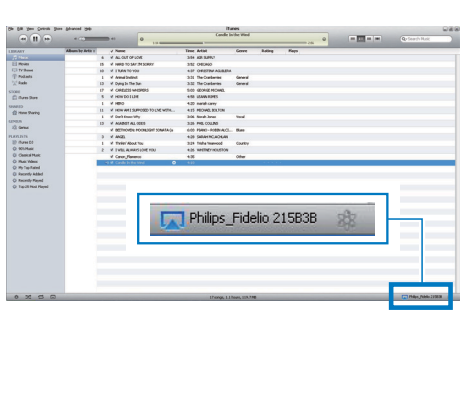

18 EL

### <span id="page-20-0"></span>Συμβουλή

- Κατά τη μετάδοση ήχου από τη μουσική βιβλιοθήκη iTunes σε ένα PC/Mac, μπορείτε να επιλέξετε περισσότερες από μία συσκευές με δυνατότητα AirPlay (εάν υπάρχουν) στο βήμα 3, για να μεταδώσετε ταυτόχρονα μουσική σε όλες.
- Εάν χρησιμοποιείτε παλαιότερη έκδοση του iTunes, το εικονίδιο AirPlay ενδέχεται να είναι το  $\widehat{\{\boldsymbol{\mathcal{S}}}}$  αντί για  $π$   $\Box$

# Έλεγχος της αναπαραγωγής

Μπορείτε να επιλέξετε διαφορετικές επιλογές αναπαραγωγής από τη συσκευήδέκτη του iTunes ή από το AD7000W.

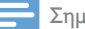

#### Σημείωση

- Βεβαιωθείτε ότι έχετε μεταδώσει επιτυχώς τον ήχο από τη μουσική βιβλιοθήκη iTunes στο AD7000W.
- Για προσωρινή διακοπή ή συνέχιση της αναπαραγωγής, πατήστε **- ΙΙ**
- Για προσαρμογή της έντασης ήχου, πατήστε επανειλημμένα +/-.

### Συμβουλή

• Εάν μεταδίδετε μουσική από PC/Mac και θέλετε να ελέγξετε την αναπαραγωγή της μουσικής από το AD7000W, εκκινήστε το iTunes και ενεργοποιήστε την επιλογή Να επιτρέπεται ο έλεγχος ήχου iTunes από απομακρυσμένα ηχεία στο μενού Επεξεργασία (για Windows) ή iTunes-> Προτιμήσεις... -> Συσκευές (για Mac).

### Χρήση προηγμένων ρυθμίσεων ήχου

### Εάν η συσκευή-δέκτης του iTunes είναι iPod touch/iPhone/iPad:

Για προηγμένες ρυθμίσεις ήχου και για πρόσθετες λειτουργίες, μπορείτε να χρησιμοποιήσετε το iPod touch/iPhone/iPad για να κατεβάσετε την εφαρμογή Philips SoundStudio από το Apple App Store. Είναι μια δωρεάν εφαρμογή από τη Philips.

### Εάν η συσκευή-δέκτης του iTunes είναι PC/Mac με δυνατότητα Wi-Fi:

Για προηγμένες ρυθμίσεις ήχου, μπορείτε να χρησιμοποιήσετε απευθείας τον ισοσταθμιστή που διατίθεται στο iTunes (View -> Show Equalizer) (Προβολή -> Εμφάνιση ισοσταθμιστή).

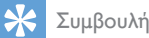

• Για περισσότερες λεπτομέρειες, ανατρέξτε στην τεκμηρίωση βοήθειας του iTunes.

### Αναπαραγωγή/φόρτιση του iPod/iPhone/iPad μέσω της υποδοχής USB

Σημείωση

• Η υποδοχή USB είναι συμβατή μόνο με συσκευές iPod/iPhone/iPad.

Μπορείτε να χρησιμοποιήσετε για αναπαραγωγή ή να φορτίσετε το iPod/ iPhone/iPad μέσω της υποδοχής USB με ένα καλώδιο USB της Apple (δεν παρέχεται).

Αν έχετε διακόψει την απευθείας μετάδοση ήχου μέσω του AirPlay, μετά από την επιτυχημένη σύνδεση USB, η μονάδα μεταβαίνει αυτόματα στην πηγή USB.

<span id="page-21-0"></span>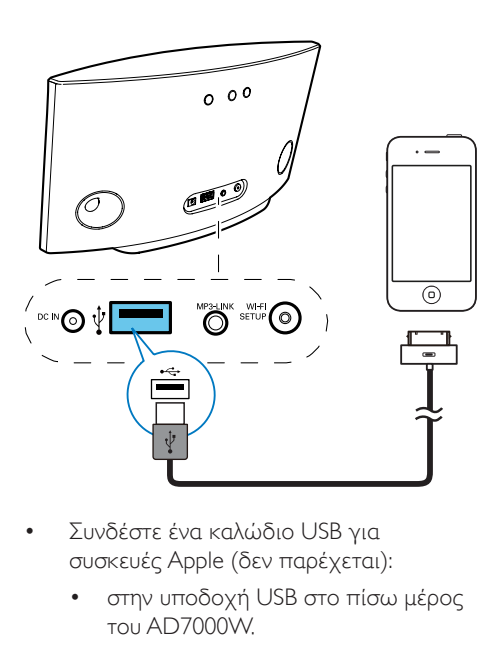

- Συνδέστε ένα καλώδιο USB για συσκευές Apple (δεν παρέχεται):
	- στην υποδοχή USB στο πίσω μέρος του AD7000W.
	- στην υποδοχή βάσης του iPod/iPhone/iPad.

### Συμβατότητα με iPod/iPhone/iPad

Η υποδοχή USB υποστηρίζει την αναπαραγωγή και τη φόρτιση των μοντέλων iPod, iPhone και iPad που ακολουθούν.

- iPad 2
- iPad
- iPhone 4
- iPhone 3GS.
- iPhone 3G
- iPhone
- iPod classic
- iPod 5G
- iPod 4G
- iPod nano (2ης, 3ης, 4ης, 5ης και 6ης γενιάς)
- iPod touch (1ης, 2ης, 3ης και 4ης γενιάς)

## Αναπαραγωγή από εξωτερική συσκευή

Η μονάδα αυτή σάς παρέχει επίσης τη δυνατότητα να ακούτε ήχο από εξωτερικές συσκευές αναπαραγωγής ήχου.

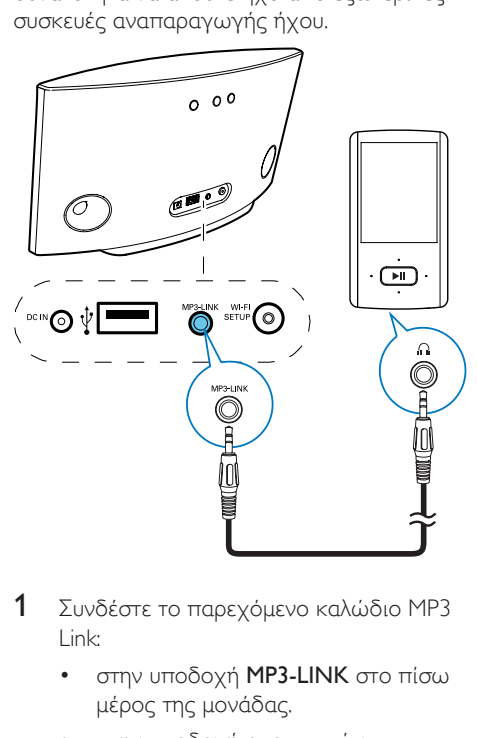

- 1 Συνδέστε το παρεχόμενο καλώδιο MP3 Link:
	- στην υποδοχή MP3-LINK στο πίσω μέρος της μονάδας.
	- στην υποδοχή ακουστικών μιας εξωτερικής συσκευής αναπαραγωγής ήχου.
- 2 Πιέστε το κουμπί MP3-LINK που βρίσκεται στην πίσω πλευρά της μονάδας για να μεταβείτε στην πηγή MP3 Link.
- 3 Ξεκινήστε την αναπαραγωγή μουσικής στην εξωτερική συσκευή αναπαραγωγής ήχου.

### Συμβουλή

• Για να επιστρέψετε στη λειτουργία AirPlay ή αναπαραγωγής μέσω USB, πρέπει απλώς να επιλέξετε ένα τραγούδι από το συνδεδεμένο iPod/ iPhone/iPad και να ξεκινήσετε την αναπαραγωγή.

# <span id="page-22-0"></span>6 Ενημέρωση υλικολογισμικού

#### Σημείωση

• Η ενημέρωση του υλικολογισμικού μπορεί να γίνει μόνο μέσω υπολογιστή PC/Mac.

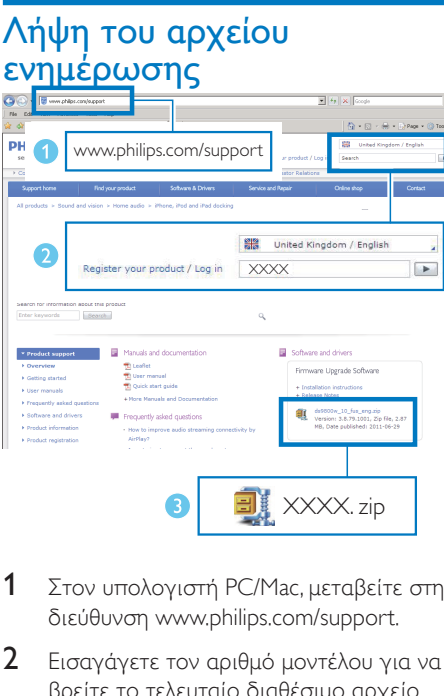

- 1 Στον υπολογιστή PC/Mac, μεταβείτε στη διεύθυνση www.philips.com/support.
- 2 Εισαγάγετε τον αριθμό μοντέλου για να βρείτε το τελευταίο διαθέσιμο αρχείο αναβάθμισης υλικολογισμικού.
- 3 Αποθηκεύστε και αποσυμπιέστε το αρχείο αναβάθμισης στο σκληρό δίσκο.

# Ενημέρωση από τη σελίδα διαμόρφωσης

### Προειδοποίηση

• Για αναβάθμιση του υλικολογισμικού, συνδέετε πάντα το AD7000W σε εναλλασσόμενο ρεύμα. Μην αποσυνδέετε ποτέ το AD7000W από το ρεύμα όσο διαρκεί η ενημέρωση υλικολογισμικού.

### Σημείωση

- Για να χρησιμοποιήσετε κάποιο άλλο πρόγραμμα περιήγησης στο Internet αντί για το Apple Safari στον υπολογιστή PC/Mac, μεταβείτε στη σελίδα διαμόρφωσης του δρομολογητή Wi-Fi και σημειώστε τη διεύθυνση IP του AD7000W. Για να μάθετε πώς μπορείτε να εντοπίσετε τις διευθύνσεις IP των συσκευών που συνδέονται με το δρομολογητή Wi-Fi, ανατρέξτε στο εγχειρίδιο χρήσης του δρομολογητή Wi-Fi.
- 1 Ενεργοποίηση του AD7000W.
	- » Η εκκίνηση της μονάδας διαρκεί περίπου 35 δευτερόλεπτα. Κατά την εκκίνηση, η ένδειξη WI-FI SETUP στο πίσω μέρος της μονάδας αναβοσβήνει γρήγορα με πράσινο χρώμα.
	- » Μετά την εκκίνηση, ακούγεται ένας χαρακτηριστικός ήχος (μπιπ) και η ένδειξη WI-FI SETUP γίνεται σταδιακά πράσινη. Το AD7000W συνδέεται αυτόματα στο δίκτυο Wi-Fi που έχει διαμορφωθεί πιο πρόσφατα.
- 2 Βεβαιωθείτε ότι το AD7000W και ο υπολογιστής PC/Mac έχουν συνδεθεί στον ίδιο δρομολογητή Wi-Fi.
- 3 Ανοίξτε το Apple Safari στον υπολογιστή PC/Mac και επιλέξτε "Philips\_Fidelio XXX" από την αναπτυσσόμενη λίστα του Bonjour.
	- Εναλλακτικά, ανοίξτε οποιοδήποτε άλλο πρόγραμμα περιήγησης στον υπολογιστή PC/Mac, πληκτρολογήστε τη διεύθυνση IP του AD7000W (αναγράφεται στη σελίδα διαμόρφωσης του δρομολογητή Wi-Fi) στη γραμμή διεύθυνσης.
		- » Εμφανίζεται η ιστοσελίδα διαμόρφωσης του AD7000W.

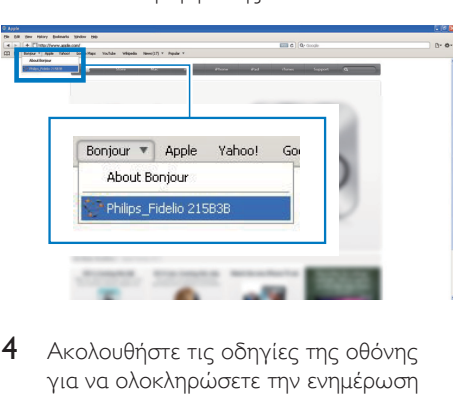

4 Ακολουθήστε τις οδηγίες της οθόνης για να ολοκληρώσετε την ενημέρωση υλικολογισμικού.

#### Σημείωση

- Σε περίπτωση που αποτύχει η ενημέρωση υλικολογισμικού, μπορείτε να ακολουθήσετε ξανά τα παραπάνω βήματα.
- Αφού ενημερωθεί με επιτυχία το υλικολογισμικό, αν υπάρχει οποιοδήποτε πρόβλημα με τη σύνδεση Wi-Fi, πατήστε παρατεταμένα Ο στο AD7000W για τουλάχιστον 5 δευτερόλεπτα για να επαναφέρετε τις ρυθμίσεις της συσκευής και, στη συνέχεια, δοκιμάστε να [επανεγκαταστήσετε το δίκτυο Wi-Fi για το](#page-10-1)  [AD7000W](#page-10-1) (δείτε 'Σύνδεση στο οικιακό δίκτυο Wi-Fi για το AirPlay' στη σελίδα [9](#page-10-1)).

# <span id="page-24-0"></span>7 Πληροφορίες προϊόντος

### Σημείωση

• Οι πληροφορίες προϊόντος υπόκεινται σε αλλαγή χωρίς προειδοποίηση.

# Προδιαγραφές

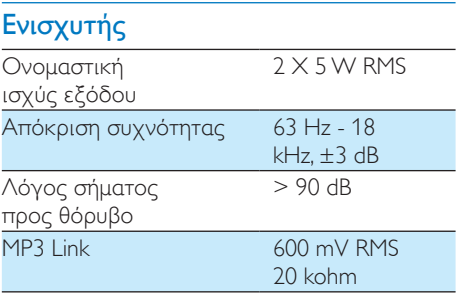

### Ηχεία

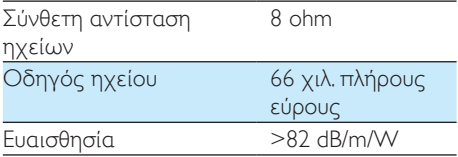

### Ασύρματη τεχνολογία

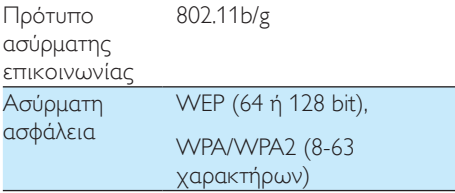

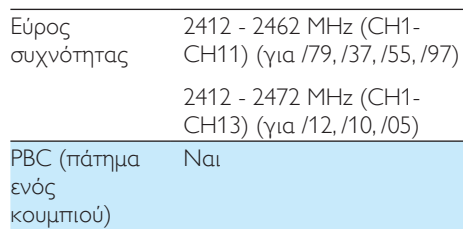

### Γενικές πληροφορίες

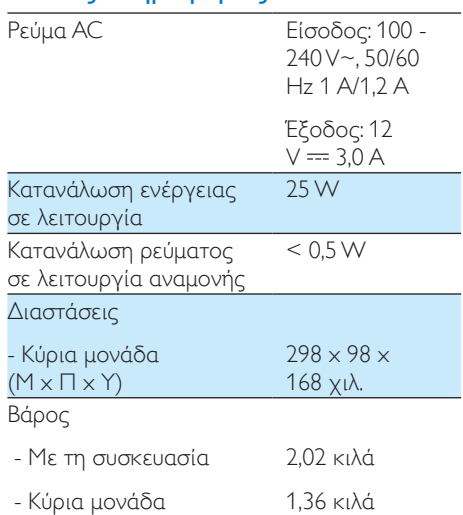

# <span id="page-25-0"></span>8 Αντιμετώπιση προβλημάτων

### Προειδοποίηση

• Μην αφαιρείτε ποτέ το περίβλημα της συσκευής.

Για να εξακολουθεί να ισχύει η εγγύηση, μην επιχειρήσετε να επιδιορθώσετε το σύστημα μόνοι σας.

Εάν αντιμετωπίσετε προβλήματα κατά τη χρήση της συσκευής, ελέγξτε τα παρακάτω σημεία πριν ζητήσετε επισκευή. Εάν το πρόβλημα εξακολουθεί να υφίσταται, επισκεφθείτε την ιστοσελίδα της Philips (www. philips.com/welcome). Όταν επικοινωνείτε με τη Philips, βεβαιωθείτε ότι βρίσκεστε κοντά στη συσκευή και ότι έχετε διαθέσιμα τον αριθμό μοντέλου και το σειριακό αριθμό.

### Η συσκευή δεν τροφοδοτείται με ρεύμα

- Βεβαιωθείτε ότι το βύσμα τροφοδοσίας AC είναι συνδεδεμένο σωστά.
- Βεβαιωθείτε ότι από την πρίζα περνάει ρεύμα.

### Δεν αναπαράγεται ήχος

- Ρυθμίστε την ένταση του ήχου.
- Ελέγξτε τη σύνδεση στο δίκτυο Wi-Fi. [Αν](#page-10-1)  [χρειάζεται, επανεγκαταστήστε το δίκτυο](#page-10-1) (δείτε 'Σύνδεση στο οικιακό δίκτυο Wi-Fi για το AirPlay' στη σελίδα [9](#page-10-1)).

### Η μονάδα δεν ανταποκρίνεται.

Πατήστε παρατεταμένα Ο στο AD7000W για τουλάχιστον 5 δευτερόλεπτα για να επαναφέρετε τις ρυθμίσεις της συσκευής. [Στη συνέχεια, επανεγκαταστήστε](#page-10-1)  [το δίκτυο Wi-Fi για το AD7000W](#page-10-1) (δείτε 'Σύνδεση στο οικιακό δίκτυο Wi-Fi για το AirPlay' στη σελίδα [9\)](#page-10-1).

• Αποσυνδέστε και επανασυνδέστε το βύσμα τροφοδοσίας AC και ενεργοποιήστε ξανά τη συσκευή.

#### Η σύνδεση στο δίκτυο Wi-Fi απέτυχε

- Ελέγξτε αν ο δρομολογητής Wi-Fi διαθέτει πιστοποίηση Wi-Fi 802.11b/g. Η συσκευή αυτή είναι συμβατή μόνο με δρομολογητές που διαθέτουν πιστοποίηση Wi-Fi 802.11b/g.
- Αν ο δρομολογητής Wi-Fi διαθέτει πιστοποίηση Wi-Fi 802.11n, βεβαιωθείτε ότι η έχει ενεργοποιηθεί η λειτουργία 802.11b/g. Το AD7000W δεν υποστηρίζει σύνδεση μόνο με δρομολογητές που διαθέτουν πιστοποίηση 802.11n.
- Η συσκευή αυτή δεν υποστηρίζει τη μέθοδο WPS-PIN.
- Αν ο δρομολογητής Wi-Fi που διαθέτετε υποστηρίζει WPS και τη μέθοδο WPS-PBC, αλλά αποτυγχάνει να συνδεθεί στο AD7000W, [δοκιμάστε τη μη αυτόματη](#page-11-1)  [μέθοδο εγκατάστασης Wi-Fi](#page-11-1) (δείτε 'Διαδικασία 2: Σύνδεση σε δρομολογητή που δεν διαθέτει WPS' στη σελίδα [10](#page-11-1)).
- Ενεργοποιήστε τη μετάδοση SSID στο δρομολογητή Wi-Fi.
- Κρατήστε τη συσκευή μακριά από πιθανές πηγές παρεμβολών που μπορεί να επηρεάσουν το σήμα Wi-Fi, όπως είναι ο φούρνος μικροκυμάτων.
- Αν δεν καταφέρνετε να εγκαταστήσετε το δίκτυο Wi-Fi μέσω του PC, ελέγξτε αν το PC χρησιμοποιεί δίκτυο Wi-Fi. Για να εγκαταστήσετε δίκτυο για το AirPlay, δεν μπορείτε να χρησιμοποιήσετε σύνδεση Ethernet.
- Βεβαιωθείτε ότι το όνομα SSID του οικιακού δρομολογητή αποτελείται από αλφαριθμητικούς χαρακτήρες και ότι δεν περιέχει κενά διαστήματα ή ειδικούς χαρακτήρες όπως %/#/\*.
- Αν επιλέξετε να μετονομάσετε τη συσκευή AirPlay "Philips\_Fidelio XXXX" στο μενού ρύθμισης, μην

χρησιμοποιήσετε ειδικούς χαρακτήρες ή σύμβολα.

• Για ορισμένους τύπους δρομολογητών Wi-Fi, μπορεί να δημιουργηθεί αυτόματα ένα όνομα δικτύου (SSID) όταν χρησιμοποιείτε τη δυνατότητα WPS για τη σύνδεση. Πρέπει να αντικαθιστάτε πάντα το προεπιλεγμένο όνομα δικτύου (SSID) με ένα απλό όνομα που αποτελείται από αλφαριθμητικούς χαρακτήρες. Επίσης, για λόγους προστασίας του δικτύου σας, πρέπει να αλλάζετε τη λειτουργία ασφαλείας Wi-Fi.

### Περιστασιακή διακοπή της μετάδοσης μουσικής μέσω AirPlay

Εκτελέστε μία ή όλες τις παρακάτω ενέργειες:

- Μετακινήστε το AD7000W πιο κοντά στο δρομολογητή Wi-Fi.
- Αφαιρέστε τυχόν αντικείμενα που παρεμβάλλονται ανάμεσα στο AD7000W και το δρομολογητή Wi-Fi.
- Αποφύγετε τη χρήση καναλιού Wi-Fi το οποίο επικαλύπτεται υπερβολικά από το κοντινό δίκτυο Wi-Fi.
- Ελέγξτε αν η ταχύτητα του δικτύου σας είναι αρκετά υψηλή (σε περίπτωση που πολλές συσκευές χρησιμοποιούν τον ίδιο δρομολογητή, ενδέχεται να επηρεαστεί η απόδοση του AirPlay). Απενεργοποιήστε τις άλλες συσκευές που είναι συνδεδεμένες στον οικιακό δρομολογητή.
- Ενεργοποιήστε την επιλογή Quality of Service (Ποιότητα υπηρεσίας [QoS]) - αν είναι διαθέσιμη στο δρομολογητή Wi-Fi.
- Απενεργοποιήστε άλλους δρομολογητές Wi-Fi.

### Δεν υπάρχει εικονίδιο AirPlay στη συσκευήδέκτη του iTunes

• Βεβαιωθείτε ότι το AD7000W είναι ήδη συνδεδεμένο στο οικιακό δίκτυο Wi-Fi.

- Πριν ανοίξετε το iTunes, βεβαιωθείτε ότι έχετε ενεργοποιήσει την υπηρεσία Bonjour στον υπολογιστή σας. Στα Windows XP, για παράδειγμα, για να ενεργοποιήσετε την υπηρεσία, επιλέξτε Start (Έναρξη) -> Control Panel (Πίνακας ελέγχου), κάντε διπλό κλικ στις επιλογές Administrative Tools (Εργαλεία διαχείρισης) -> Services (Υπηρεσίες) -> Bonjour Service (Υπηρεσία Bonjour), και στη συνέχεια επιλέξτε Start (Έναρξη) και OK στο αναδυόμενο μενού.
- Εάν το πρόβλημα παραμένει, δοκιμάστε να επανεκκινήσετε το AD7000W.

### Η σύνδεση στο δίκτυο AirPlay μέσω Mac ή PC απέτυχε

- Απενεργοποιήστε προσωρινά το τείχος προστασίας και το λογισμικό ασφαλείας για να δείτε αν αποκλείουν τις θύρες που χρησιμοποιεί το AirPlay για τη μετάδοση περιεχομένου. Για να μάθετε πώς μπορείτε να καταργήσετε τον αποκλεισμό των θυρών που χρησιμοποιούνται από το AirPlay, ανατρέξτε στην τεκμηρίωση βοήθειας του τείχους προστασίας ή του λογισμικού ασφαλείας που διαθέτετε.
- Αν η αναπαραγωγή της μουσικής διακόπτεται ή σταματά κατά τη χρήση του iPod Touch/iPhone/iPad/Mac/PC για AirPlay, δοκιμάστε να επανεκκινήσετε το iPod Touch/iPhone/iPad, iTunes ή το AD7000W.
- Η ροή βίντεο ή οι λήψεις μέσω FTP μπορούν να υπερφορτώσουν το δρομολογητή σας και συνεπώς, να προκαλέσουν διακοπές κατά τη διάρκεια της αναπαραγωγής μουσικής μέσω AirPlay. Δοκιμάστε να μειώσετε το φορτίο του δρομολογητή σας.

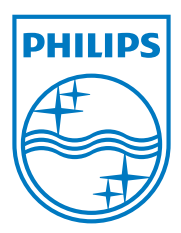

Specifications are subject to change without notice. 2013 © WOOX Innovations Limited. All rights reserved. This product was brought to the market by WOOX Innovations Limited or one of its affiliates, further referred to in this document as WOOX Innovations, and is the manufacturer of the product. WOOX Innovations is the warrantor in relation to the product with which this booklet was packaged. Philips and the Philips Shield Emblem are registered trademarks of Koninklijke Philips N.V.

AD7000W\_10/12\_UM\_V2.0

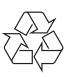